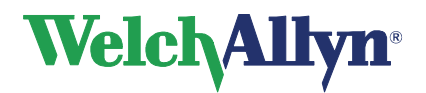

**CardioPerfect™ Webstation 2.0** 

# Integration Guide

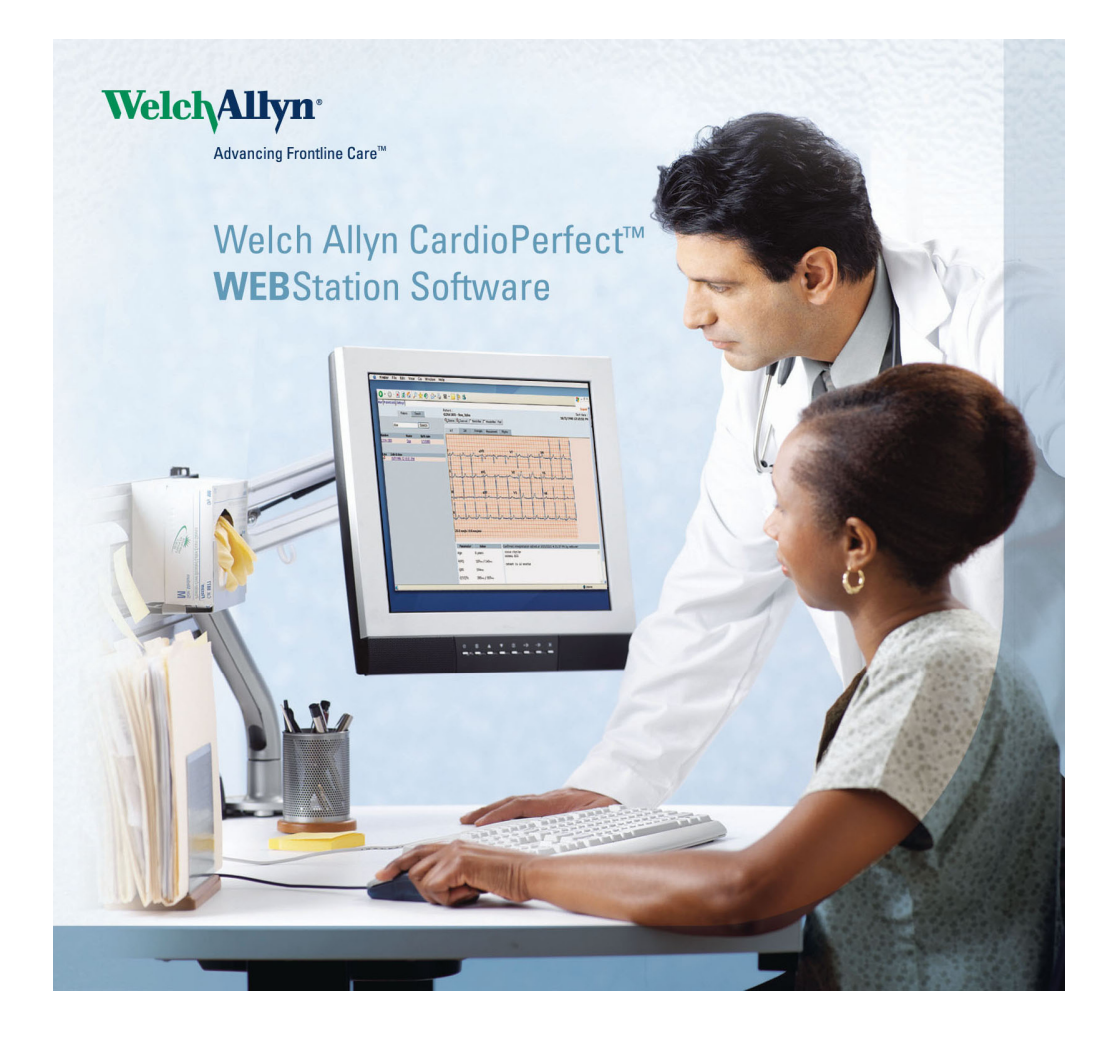

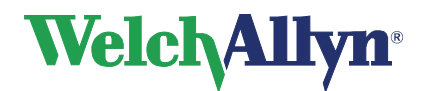

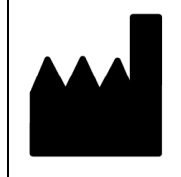

Welch Allyn 4341 State Street Road Skaneateles Falls, NY 13153-0220 USA www.welchallyn.com

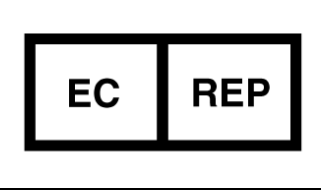

European Regulatory Representative Welch Allyn Limited Navan Business Park Navan Co. Meath Ireland

# $\epsilon$

Copyright 2011, Welch Allyn. All rights are reserved. No one is permitted to reproduce or duplicate, in any form, this manual or any part thereof without permission from Welch Allyn.

Caution: Federal US law restricts sale of the device identified in this manual to, or on the order of, a licensed physician.

Welch Allyn assumes no responsibility for any injury, or for any illegal or improper use of the product, that may result from failure to use this product in accordance with the instructions, cautions, warnings, or indications for use published in this manual.

Welch Allyn is a registered trademark of Welch Allyn, Inc. CardioPerfect is a trademark of Welch Allyn, Inc.

Software in this product is copyright Welch Allyn or its vendors. All rights are reserved. The software is protected by United States of America copyright laws and international treaty provisions applicable worldwide. Under such laws, the licensee is entitled to use the copy of the software incorporated within this instrument as intended in the operation of the product in which it is embedded. The software may not be copied, decompiled, reverse-engineered, disassembled or otherwise reduced to human-perceivable form. This is not a sale of the software or any copy of the software; all right, title and ownership of the software remains with Welch Allyn or its vendors.

For information about any Welch Allyn product, please call Welch Allyn Technical Support:

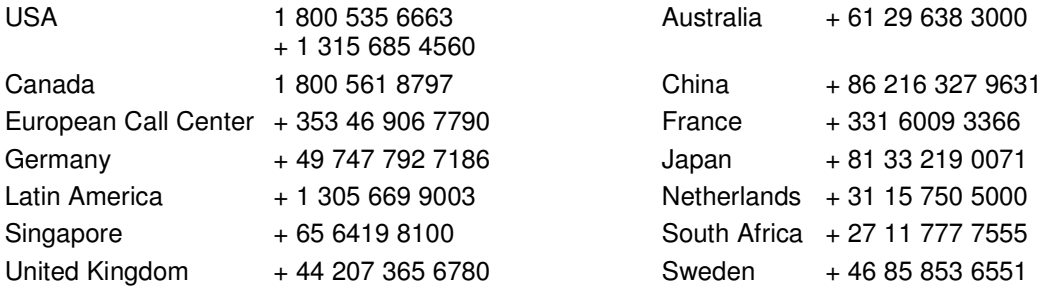

Before contacting Welch Allyn it is helpful to attempt to duplicate the problem and to check all accessories to ensure that they are not the cause of the problem.

When calling, please be prepared to provide:

- Product name and model number and complete description of the problem
- The serial number of your product (if applicable)
- The complete name, address and phone number of your facility

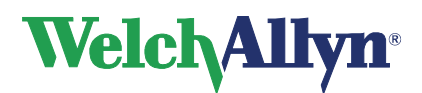

## **Contents**

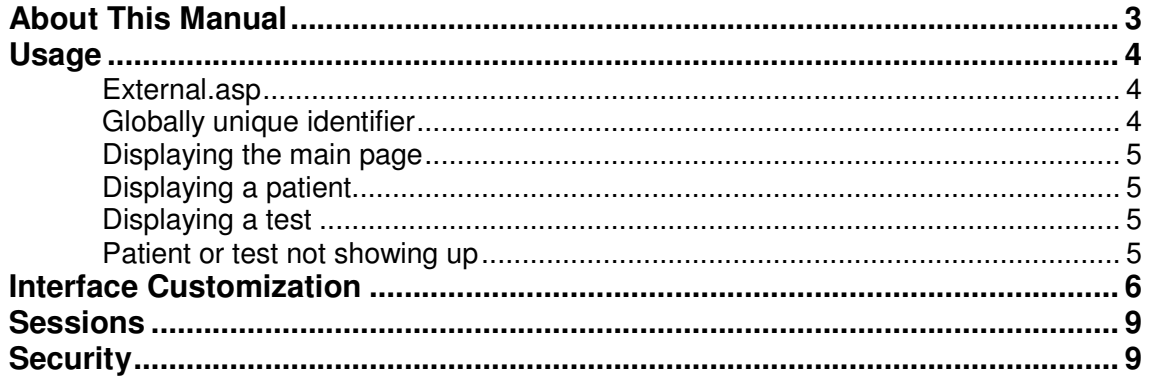

## About This Manual

The Welch Allyn CardioPerfect Webstation is the internet/intranet extension to the PC-based CardioPerfect medical diagnostic workstation. The Webstation lets you view and confirm resting and stress ECG tests in a web browser.

This manual is a guide for integrating the Webstation into existing systems, for example, patient registration systems like Electronic Medical Records (EMR) or Health Information System (HIS).

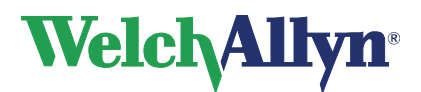

## Usage

The usual method of accessing the Webstation involves manual user authentication. To automate this process the user can be logged in by supplying the user authentication directly to the file external.asp.

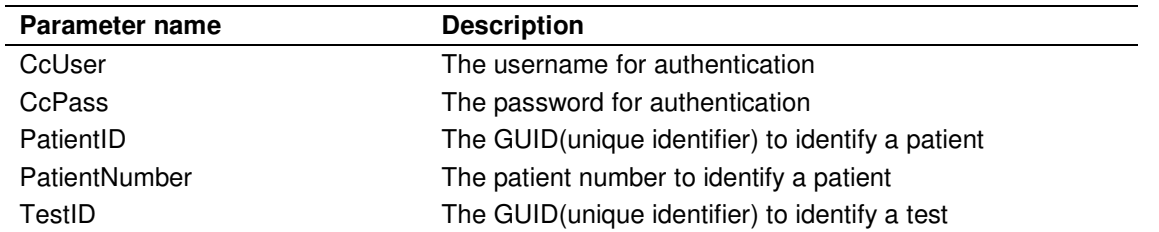

These parameters should be passed as a query in the URL address.

If Windows Authentication is not enabled on the web server, the parameters CcUser and CcPass are mandatory and the web interface will redirect the user to an error page if they are either missing or invalid.

If Windows Authentication is enabled on the web server, the CcUser and CcPass parameters are not required.

Regardless of the authentication mechanism, the other parameters are optional and can be used to specify which data view should be displayed when opening the Webstation.

## **External.asp**

External.asp is located in the root directory of the Webstation web folder. The URL would be http://webserver/ccweb/external.asp where "webserver" is the name of the server on which the Webstation is running and "ccweb" is the virtual directory specified in the IIS settings.

## **Globally unique identifier**

Globally unique identifiers, GUIDs, are the unique identifiers that are used to identify both patients and tests. The GUIDs are stored in the CardioPerfect SQL database and should be read from the appropriate tables. The patient GUIDs can be found in the table Patient in the column PatID and the tests can be found in the table Test in the column TstID.

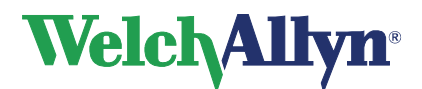

## **Displaying the main page**

#### **Parameters:**

Specify the user authentication.

#### **Example syntax:**

http://localhost/ccweb/external.asp?CcUser=webuser&CcPass=webpass

#### **Result:**

In this example, the user "webuser" with the password "webpass" will be logged in. If both PatientID and TestID have not been supplied, the Webstation will redirect the user to the main page without any patients or tests selected.

## **Displaying a patient**

#### **Parameters:**

Specify user authentication and either PatientID or PatientNumber.

#### **Example syntax:**

```
http://localhost/ccweb/external.asp?CcUser=webuser&CcPass=webpass&PatientID={170E
AF2C-5E80-476C-99EB-51CA33AA9A75}
```

```
http://localhost/ccweb/external.asp?CcUser=webuser&CcPass=webpass&PatientNumber=C
CNV.002
```
#### **Result:**

In these examples, the user "webuser" with the password "webpass" will be logged in with a patient already selected. The patient is identified by PatientID "{170EAF2C-5E80-476C-99EB-51CA33AA9A75}" or PatientNumber "CCNV.002".

### **Displaying a test**

#### **Parameters:**

Specify user authentication, the TestID and either PatientID or PatientNumber.

#### **Example syntax:**

```
http://localhost/ccweb/external.asp?CcUser=webuser&CcPass=webpass&PatientID={C9946790-D46E-497B-
B8A9-625B6EA9136D}&TestID={7E21649B-A012-46E5-9C6D-1327F0AA0270}
```

```
http://localhost/ccweb/external.asp?CcUser=webuser&CcPass=webpass&PatientNumber=CCNV.001&TestID=
{7E21649B-A012-46E5-9C6D-1327F0AA0270}
```
#### **Result:**

In these examples, the user "webuser" with the password "webpass" will be logged in with a test already selected. The test is identified by its GUID and either PatientID or PatientNumber.

### **Patient or test not showing up**

If the user is logged in but the requested patient or test is not displayed, then the parameters used to identify them might be invalid. The Webstation does not display an error if the requested patient or test does not exist.

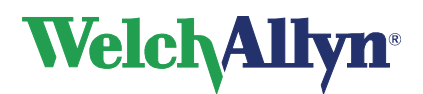

## Interface Customization

There are three different ways to customize the integration of the web interface. They are called "Small", "Medium" and "Large" models. The "Small" model limits what is displayed to only the active module test area. The "Medium" model displays the patient's test list on the left and the active module test area. The "Large" model displays the patient list on the upper left, patient's test list on the lower left and active module test area. See figures 1-3.

To select the model you wish to use, simply copy the model you want over top of the file called default.asp in the ASP directory. There are three versions of this file, default-large.asp, default-medium.asp and default-small.asp. To select the "Large" model rename "default-large.asp" to "default.asp". The "Large" model is the installed default.

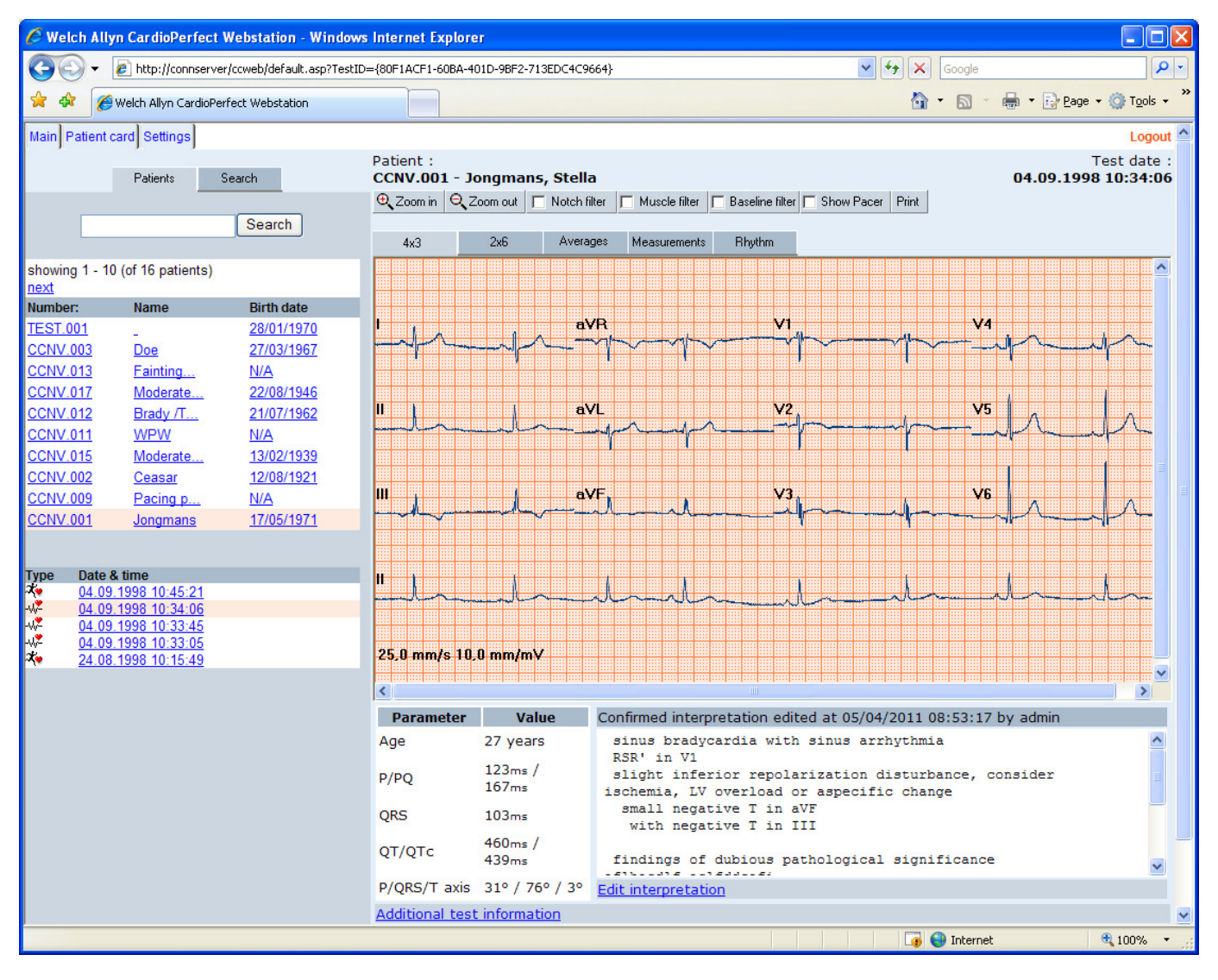

Figure 1, Large Model.

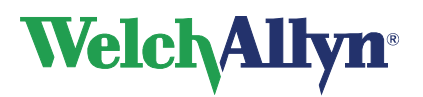

To select the "Medium" model rename "default-medium.asp" to "default.asp".

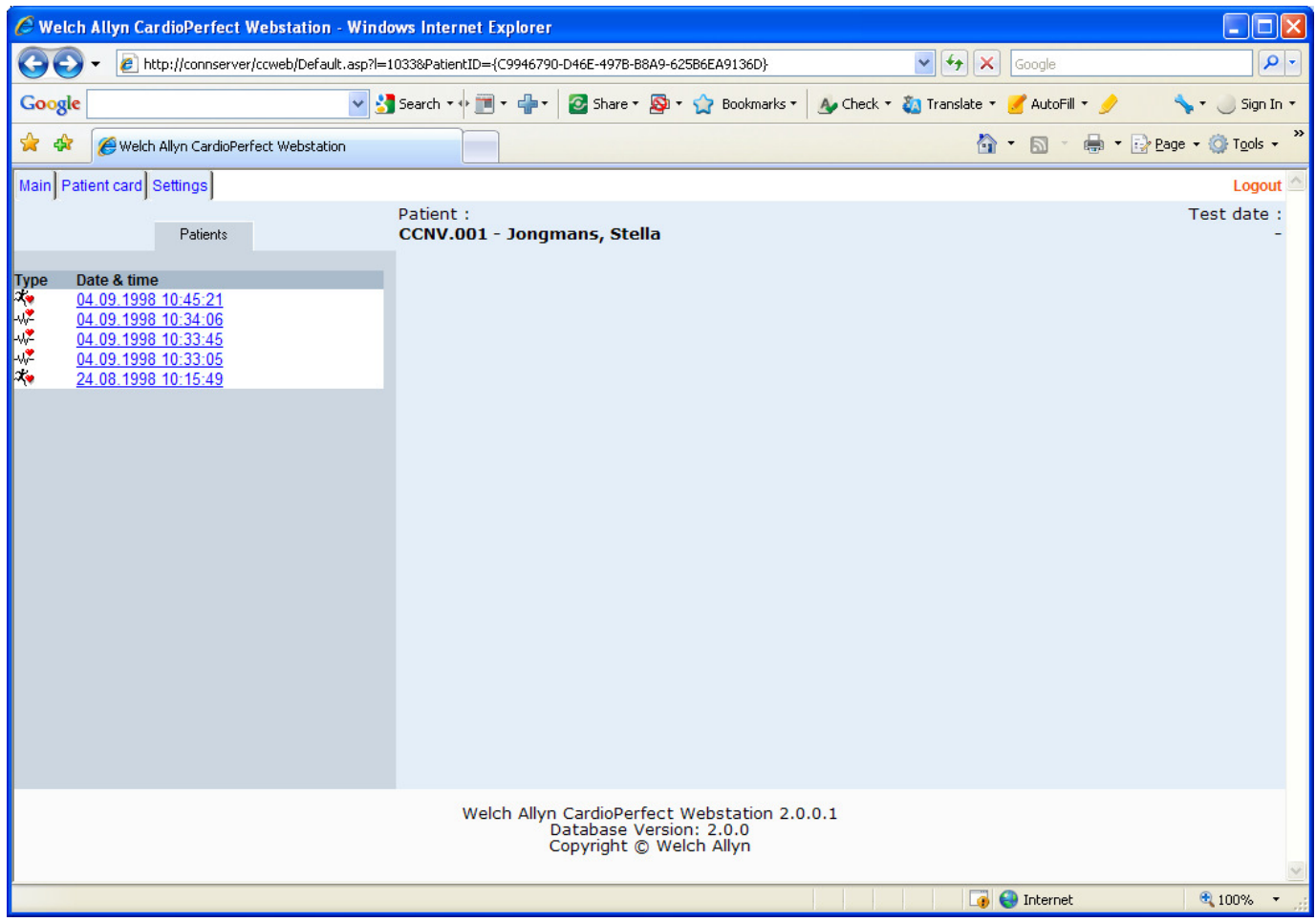

Figure 2, Medium Model.

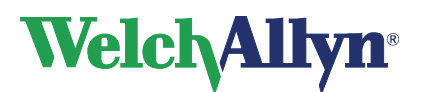

To select the "Small" model rename "default-small.asp" to "default.asp".

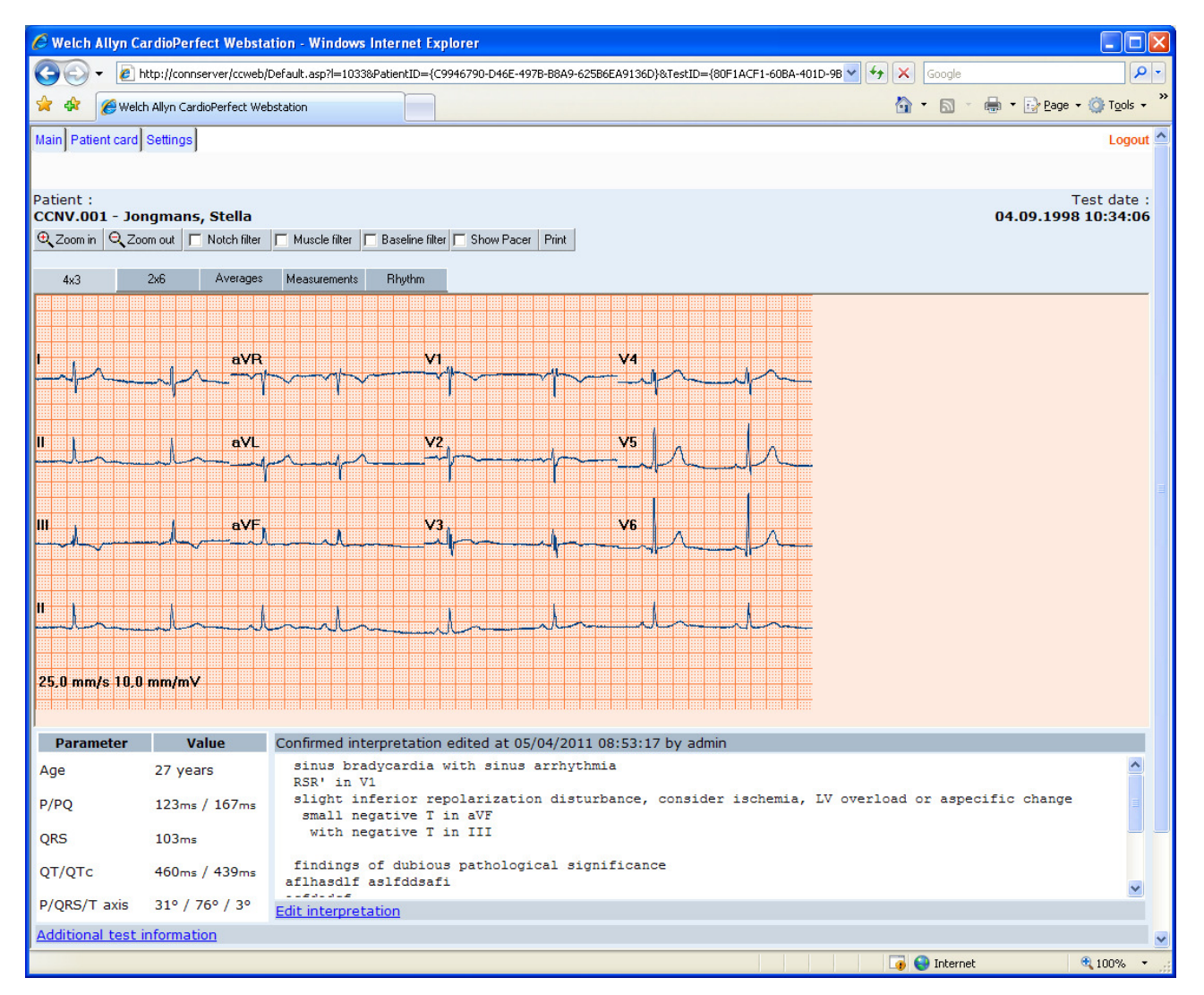

Figure 3, Small Model.

If the user changes either the "Medium" or "Small" models they will have to pass arguments to the default.asp to access data correctly, for example.

Medium:

http://localhost/ccweb/external.asp?CcUser=webuser&CcPass=webuser&PatientID={C9946790-D46E-497B-B8A9- 625B6EA9136D}

-OR-

http://localhost/ccweb/external.asp?CcUser=webuser&CcPass=webuser&PatientID={C9946790-D46E-497B-B8A9- 625B6EA9136D}&TestID={80F1ACF1-60BA-401D-9BF2-713EDC4C9664}

#### Small:

http://localhost/ccweb/external.asp?CcUser=webuser&CcPass=webuser&PatientID={C9946790-D46E-497B-B8A9- 625B6EA9136D}&TestID={80F1ACF1-60BA-401D-9BF2-713EDC4C9664}

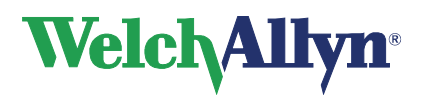

## **Sessions**

Each time a user is logged in via the URL from the address bar, a new session is created. If the user does not log off manually, the session will be stored in the database until it is removed during maintenance. To unload all expired sessions start the Web Administration tool and select "Web Server" from the menu on the left (see Figure 4). Make sure the correct web server is selected and click on "Unload" after selecting "Expired sessions."

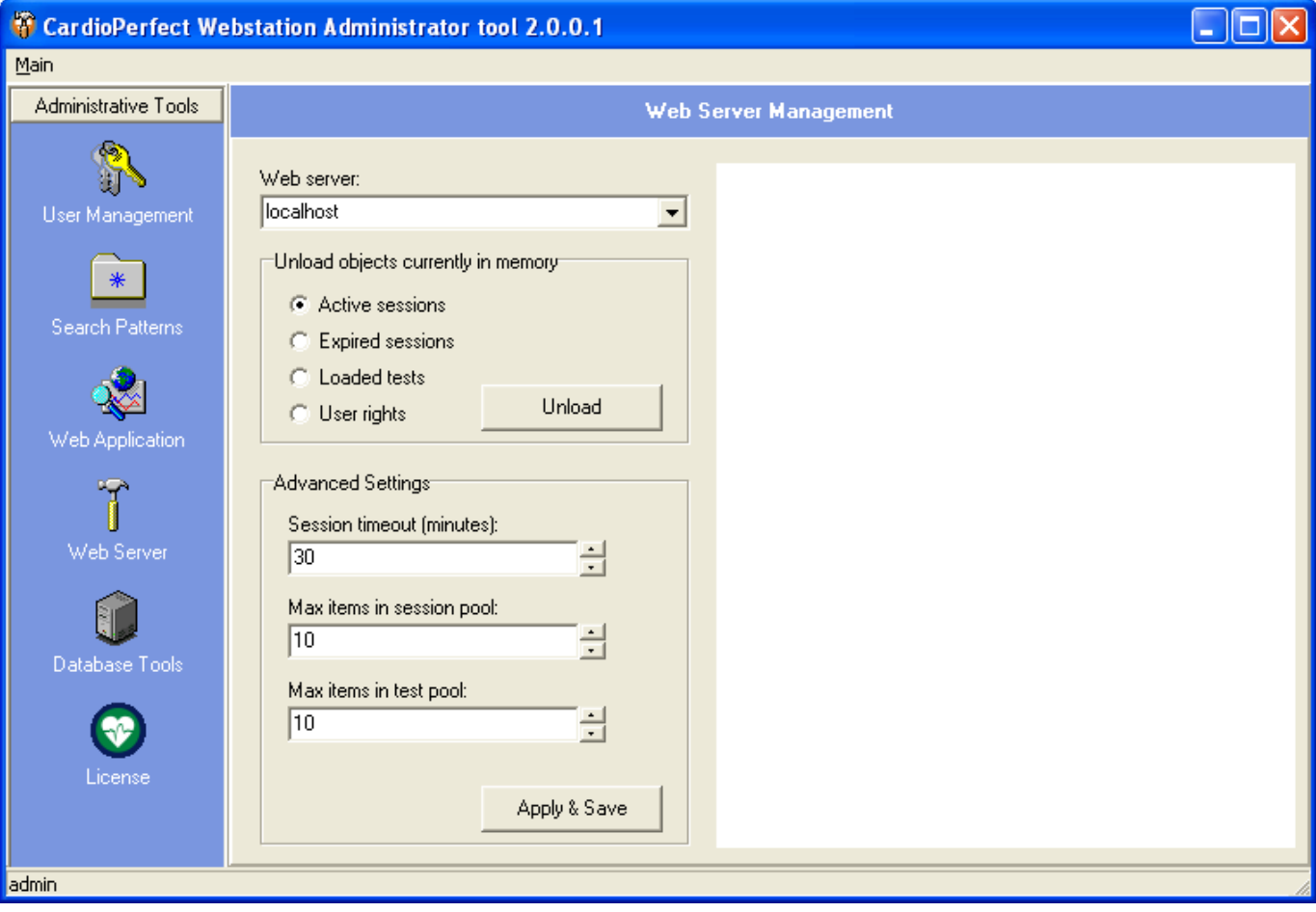

Figure 4, Unloading expired sessions

## **Security**

If neither SSL/HTTPS nor Windows Authentication is enabled, the user authentication will be transferred as plain text over the network connection. It is advised not to use user accounts with administrator privileges for this purpose.

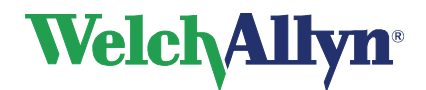

4341 State Street Road, PO Box 220, Skaneateles Falls, NY 13153-0220 USA 1 800 535 6663, + 1 315 685 4560 www.welchallyn.com

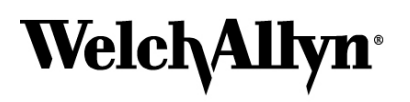

Advancing Frontline Care™